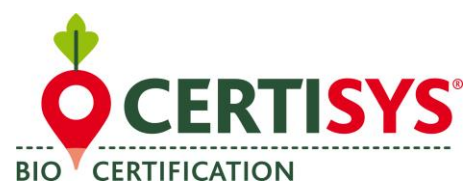

**Hinweise zur Nutzung der Datenbank OrganicXseeds** 

# **für Landwirte**

## **SCHRITT 1: Registrierung**

1. Über die Startseite wählen Sie aus der Menüleiste "Registrieren"

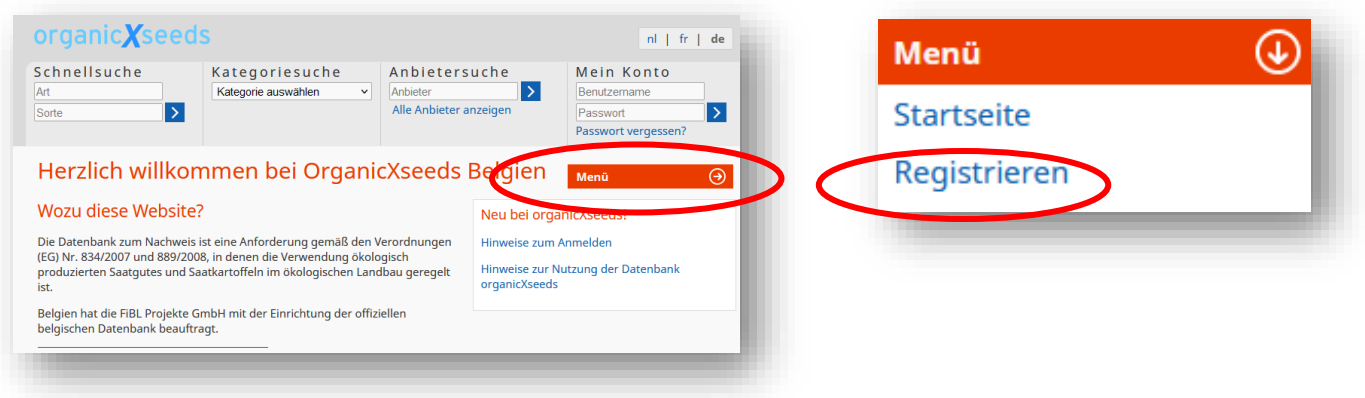

- *2.* **Füllen Sie die Felder aus:**
	- wählen Sie ihre Kontrollstelle aus;
	- ter « Kundennummer » tragen Sie bitte die fünfstellige « Nummer des Unternehmers » aus Ihrem Bio-Zertifikat ein;
	- geben Sie Ihre Postleitzahlt ein;
	- Klicken auf « **weiter** ».

Sie werden automatisch zur Erstellung Ihres eigenen Benutzerkontos weitergeleitet.

Falls Sie Probleme beim Registrieren haben zögern Sie bitte nicht, sich an die Zertifizierungsabteilung zu wenden.

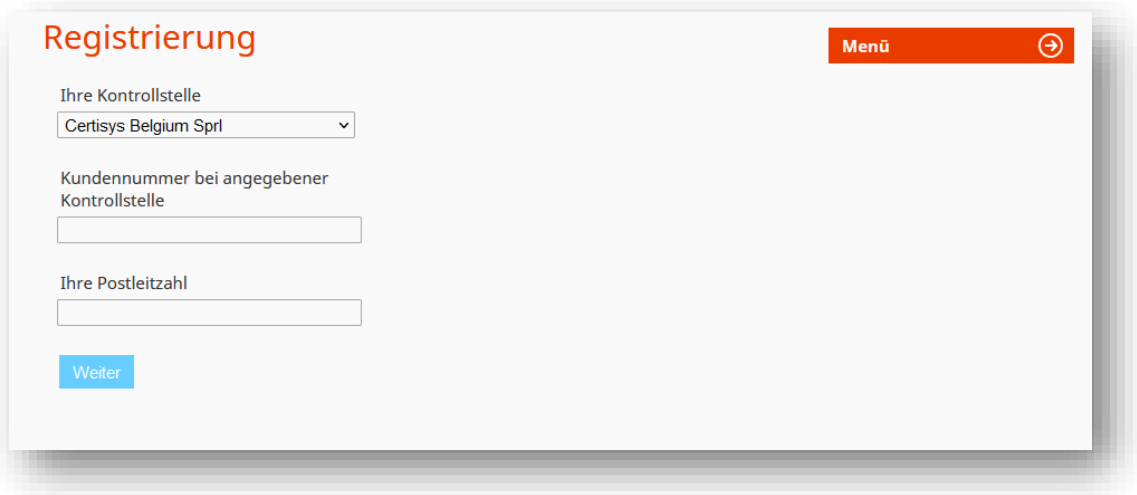

#### NT3815de03 (29/07/2021)

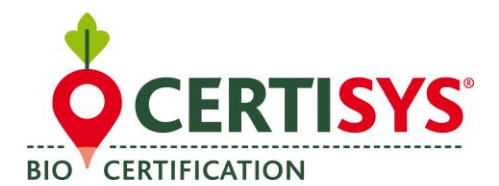

#### **SCHRITT 2: Benutzerkonto erstellen**

Bitte geben Sie sich:

- Einen **Benutzernamen**;
- und ein **Passwort**;
- und geben Sie eine E-Mail-Adresse an (das Passwort muss mindestens 10 Zeichen besitzen und Großbuchstaben sowie Zahlen enthalten).

Nach erfolgreicher Erstellung Ihres Benutzerkontos können Sie sich erstmalig auf der Startseite rechts oben unter "Mein Konto".anmelden, indem Sie Ihren Benutzernamen und Ihr Passwort eingeben.

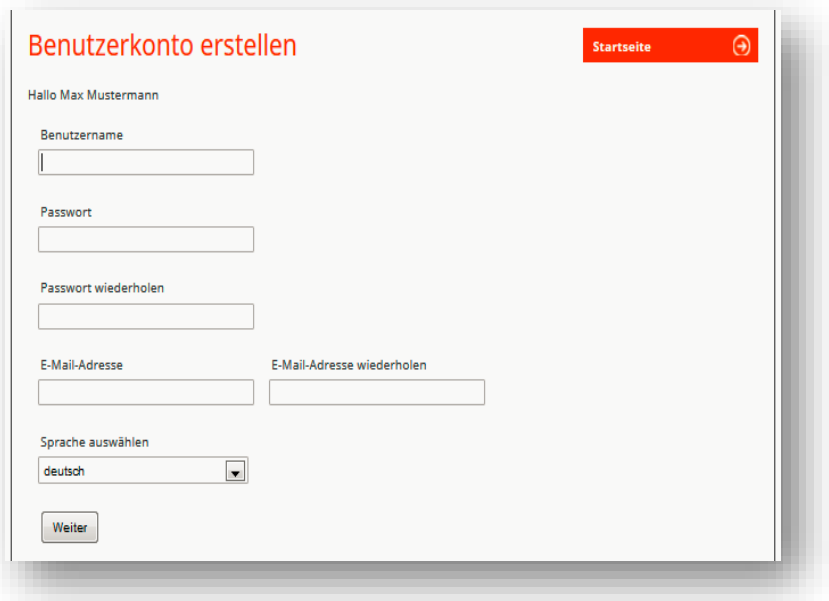

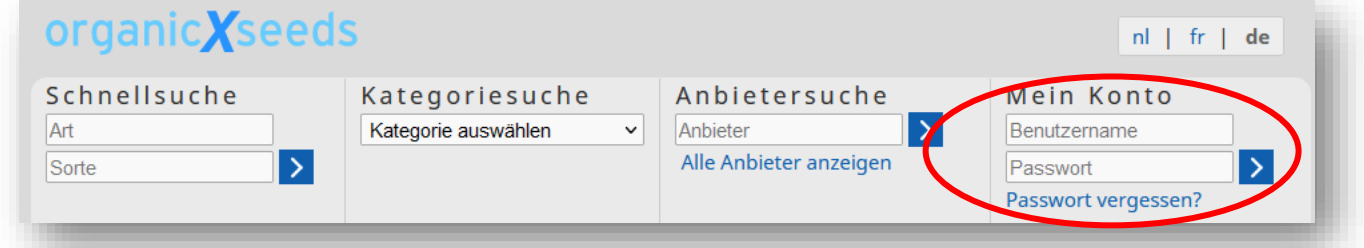

## **SCHRITT 3: Antrag auf Genehmigung oder Anmeldung erstellen**

- **1. Wenn Sie konventionelles, unbehandeltes Saatgut nutzen wollen, müssen Sie einen Suchanfrage stellen:**
	- Melden Sie sich mit Ihrem Benutzernamen und Ihrem Passwort unter "Mein Konto" ein.
	- Geben Sie den Sortennamen in der Schnellsuche ein
	- Klicken Sie auf den roten Pfeil neben der Sorte;
	- Klicken Sie auf den roten Pfeil neben der Sortengruppe;
	- Die Liste der verfügbaren, Bio-sorten erscheint.

*Wenn keine Sorte verfügbar oder passend ist klicken Sie auf das blaue Feld (auf der Abbildung links rot umrandet).*

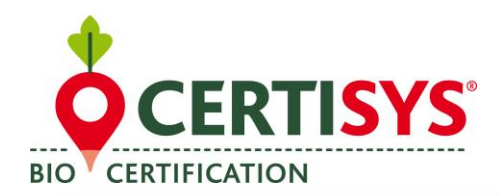

## NT3815de03 (29/07/2021)

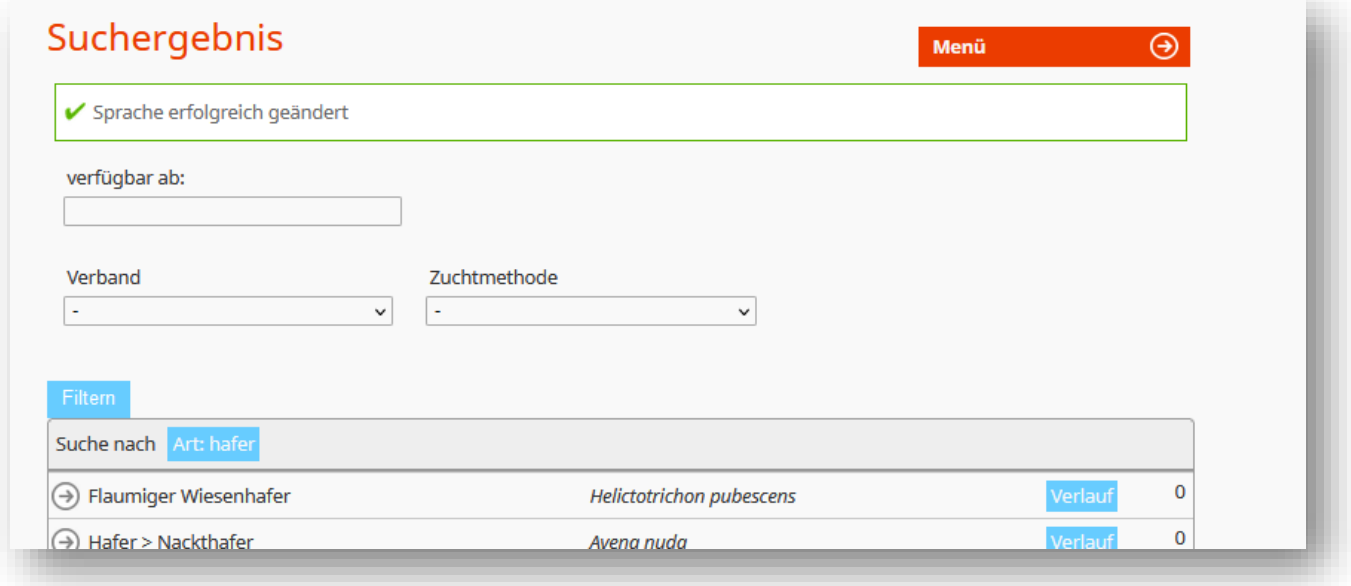

## **2. Falls es sich um eine Sortengruppe handelt, die eine GENEHMIGUNG erfordert (Niveau 2):**

Füllen Sie in der sich öffnenden Seite folgendes aus:

- Die gewünschte Sorte;
- Die Menge (Angabe einer ganzen Zahl oder Auswahl einer Einheit);
- Die Fläche, auf der Sie säen wollen (geben Sie eine Zahl mit Komma und nicht mit Punkt ein, wenn es sich um eine Dezimalzahl handelt, z. B. 7,55 ha)
- Kreuzen Sie ein Kriterium an: a) b) c) oder d); bei den Kriterien b und c muss eine Begründung angegeben werden;
- Klicken Sie auf "Antrag absenden".

Der Antrag wird dann von Certisys bearbeitet und Sie erhalten eine Antwort in Papierform. Sie können ebenfalls in Echtzeit einsehen, ob Ihr antrag bewiligt wurde.

#### **3. Falls es sich hum eine Sortengruppe handelt, die nu reine MELDUNG erfordert (Niveau 3):**

Sie müssen nur überprüfen, ob die gewünschte Sorte in bio verfügbar ist. Falls dies nicht der Fall ist müssen Sie nur den Sortennamen und die gewünschte Menge eingeben.

#### **Bitte drucken Sie die Meldung aus und nehmen Sie sie zu Ihren Unterlagen.**

Sie erhalten KEINE schriftliche Meldung von Ihrer Kontrollstelle müssen allerdings gegebenenfalls die Meldung Ihrem Kontrolleur nachweisen.

*Bei Fragen oder Unsicherheiten zum Gebrauch von OXS zögern Sie bitte nicht, sich direkt an die Zertifizierungsabteilung zu wenden.*